# **Allworx Call Assistant 2.1 Quick Reference Guide**

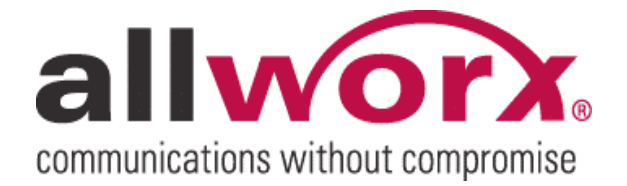

-PAGE INTENTIONALLY LEFT BLANK-

allworx. Call Assistant 2.1 Quick Reference Guide

### **Table of Contents**

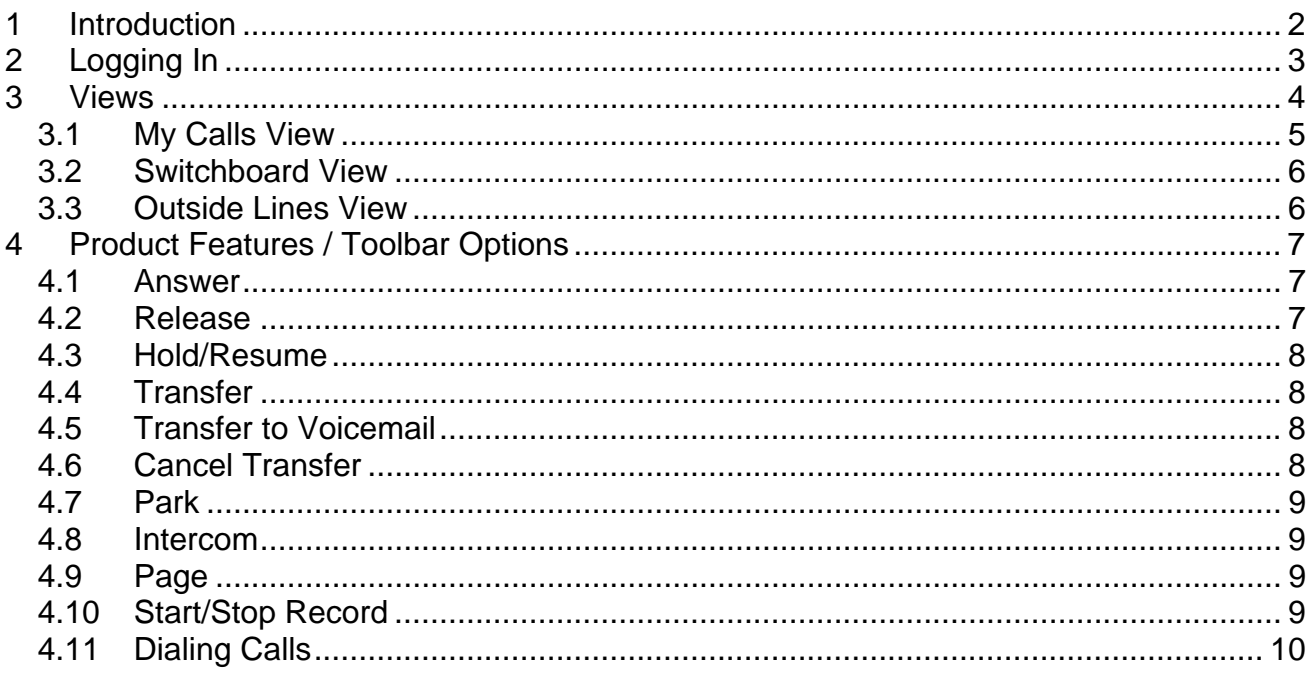

### <span id="page-3-0"></span>1 Introduction

The Allworx<sup>®</sup> Call Assistant is a user-friendly graphical application intended to be used by an individual functioning in the role of an operator or receptionist. Call Assistant allows operators and receptionists to monitor the state of every line in the system and dispatch calls by answering, transferring, parking or sending them to voicemail.

Call Assistant is a fully-integrated PC software tool. When licensed on the Allworx server, ts intuitive design works in combination with any Allworx VoIP phone.

Call Assistant is easy to operate so you will be confident using most of its features after just a few minutes without reading a reference manual! This quick start guide will get you started and give you instructions on a few areas on which you might need help.

### <span id="page-4-0"></span>2 Logging In

When starting Call Assistant, log in with the username that was assigned to you on the Allworx server and with your voicemail password. Most users can set up the server address by using the automatic Search button to find the server.

When you are logged in, the Presence display on your phone will be surrounded by dashes (e.g. -In Office-).

## <span id="page-5-0"></span>**Call WOTX.** Call Assistant 2.1 Quick Reference Guide

### 3 Views

The Call Assistant application has three distinct work areas or views: My Calls, Switchboard, and Outside Lines (if applicable). Each view, explained in a separate section, displays call information and expedites call handling.

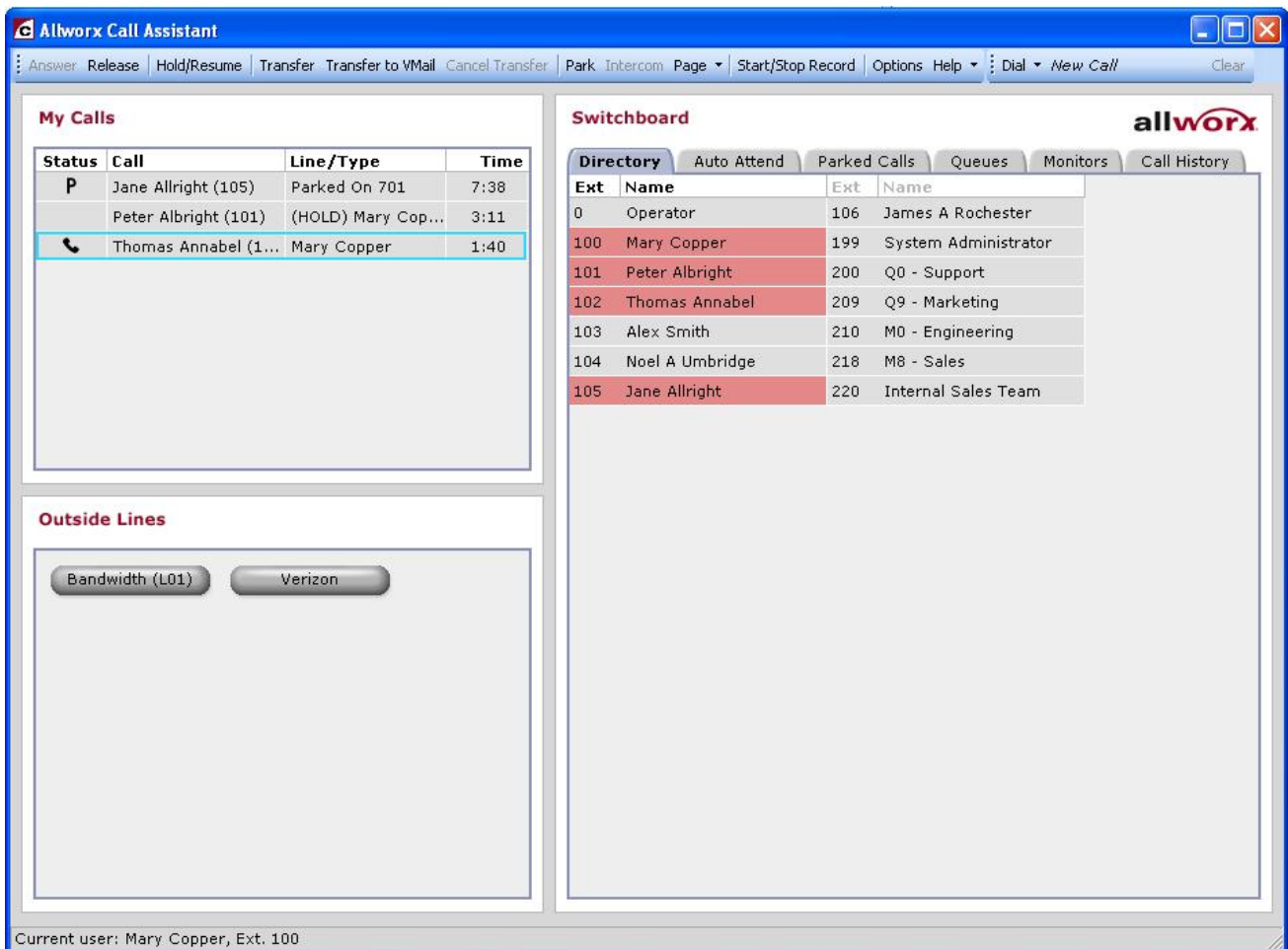

Note: The application window and each of the views can be resized. To resize the view, place the mouse on the boundary and click-and-drag the boundary to the desired size.

When you receive an incoming call, the phone will ring and the call will be displayed in the My Calls area. To answer, either double-click on the call or click on the call and then click the Answer button in the toolbar. Most of the other buttons on the toolbar operate the same way: Select an object to be acted upon (for example, a call) and then click the action button (for example, Release).

Using the Call Assistant does not prevent you from using the phone's keys, when that is more convenient.

<sup>300</sup> Main Street • East Rochester, NY 14445 • Toll Free 1-866-ALLWORX • 585-421-3850 • www.allworx.com © 2007 Allworx Corp. All rights reserved. Allworx is a registered trademark of Allworx Corp. All other names may be trademarks or registered trademarks of their respective owners. Revised: December 27, 2007

# <span id="page-6-0"></span>**Call WOYX.** Call Assistant 2.1 Quick Reference Guide

### 3.1 My Calls View

My Calls shows all calls currently being handled at the user's extension. The calls are ordered with the oldest calls at the top.

All calls that are associated with the user's phone appear in the My Calls view. This view shows the following fields:

- $\bullet$  Status The phone icon will show if the call is:
	- o Ringing
	- o Active
	- o Being Recorded
	- o On Hold
	- o Parked
	- o Ended
- Call Displays Caller-ID information such as name and number, if available.
- Line / Type Displays the Line or Call Appearance that the call came in on or when out on. Information such as that the call is on hold or is parked at an extension will also be displayed.
- Time Shows the elapsed time of the call.
- Note: The column width for each field can be changed by clicking on the boundary line between field names and dragging it to a new position.

The following actions can be initiated on the calls:

- Answer
- Release
- Hold / Resume
- **Transfer**
- Transfer to Voicemail
- Park
- Start / Stop Record

### <span id="page-7-0"></span>3.2 Switchboard View

The Switchboard view is a tabbed area showing the Company Directory, Auto Attendants, Parked Calls, Call Queues, Call Monitors and Call History.

• Directory – displays all extensions configured in the Allworx system. Each box shows the extension number and user's name (or description). The current status of each Allworx VoIP or analog handset is shown through mouse fly-over hints and the use of color.

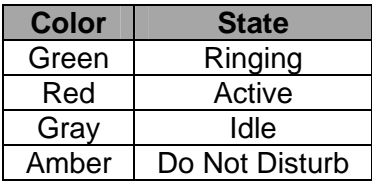

Note: Extensions for non-Allworx handsets will always be gray.

- Auto Attend lists all of the Auto Attendants configured on the Allworx system. This allows for the transfer of calls by selecting Transfer on the toolbar then the desired Auto Attendant.
- Park Calls lists all calls currently parked. Parked calls can be picked up by double-clicking on them.
- Queues displays all the Call Queues with corresponding descriptions. The user can observe how many calls are currently waiting in each queue, see the duration of the longest waiting call, and pick up queued calls by double-clicking on the queue.
- Monitors shows how many calls are currently in each monitor and allows any call to be answered by double-clicking on the monitor.
- Call History lists all of the user's previous calls. Included in the list are completed calls, missed inbound calls, and unanswered outbound calls. If the Caller-ID is available in the Call History record, then the number can be called by double-clicking the entry or by using the other various dialing methods. Only calls that were completed when Call Assistant was open are displayed.

### 3.3 Outside Lines View

If your handset configuration on the Allworx server is set up for Line Appearances, all incoming lines will show up in the Outside Lines area. Both VoIP and analog CO lines will be displayed. Placing calls using the outside lines can be done by selecting the desired outside line button and entering the number in the Dial Pad. Each line button shows the status through the use of color:

| <b>Color</b> | <b>State</b> |
|--------------|--------------|
| Green        | Ringing      |
| Red          | Active       |
| Gray         | Inactive     |

<sup>300</sup> Main Street • East Rochester, NY 14445 • Toll Free 1-866-ALLWORX • 585-421-3850 • www.allworx.com

© 2007 Allworx Corp. All rights reserved. Allworx is a registered trademark of Allworx Corp. All other names may be trademarks or registered trademarks of their respective owners. Revised: December 27, 2007

<span id="page-8-0"></span>**Call WOYX.** Call Assistant 2.1 Quick Reference Guide

### 4 Product Features / Toolbar Options

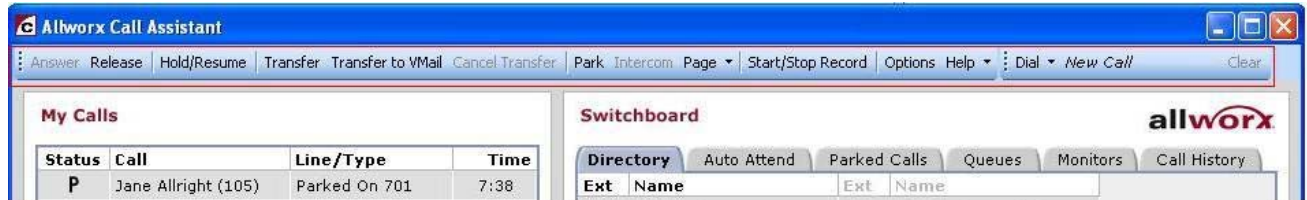

Toolbar options are enabled or disabled based on the status of the call currently selected in the My Calls view or Call History tab. To perform any of the call options on the Call Assistant toolbar, a call must be selected. The selected call is indicated with a blue border.

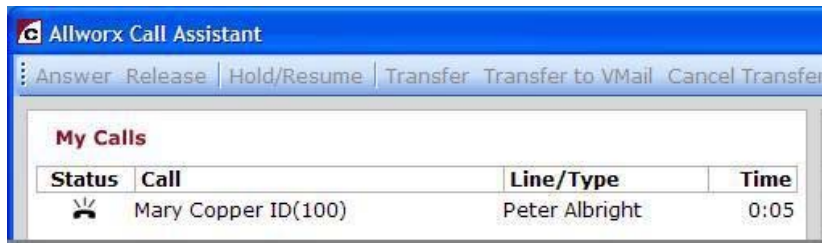

#### Inbound call unselected

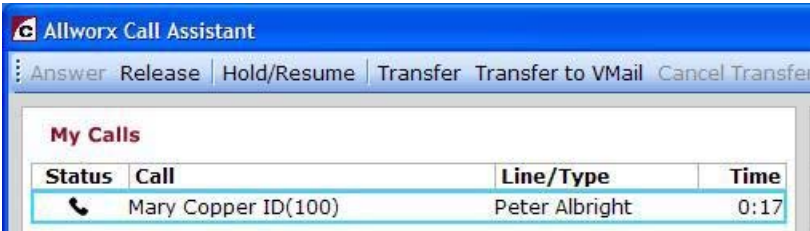

Active call selected

#### 4.1 Answer

An inbound call will be displayed in the My Call view as ringing. This call can be answered by two methods:

1. Select the ringing call in My Calls view and then select Answer on the toolbar

or

2. Double click on the ringing call in My Calls view.

#### 4.2 Release

End or drop the selected call in My Calls view.

# <span id="page-9-0"></span>**Allworx.** Call Assistant 2.1 Quick Reference Guide

### 4.3 Hold/Resume

When a call is placed on Hold, the Resume toolbar option can be used to return to this call. The call indicates Hold in My Calls view with a blinking call icon in the status column.

### 4.4 Transfer

Calls can be transferred to another extension by performing either a blind transfer or attended transfer using Call Assistant.

Blind transfer – transfers to a targeted extension without an announcement:

- 1. Put the call on hold by selecting the Hold option on the toolbar.
- 2. Click Transfer on the toolbar.
- 3. Click the targeted extension in the Directory, Auto Attend, Queues, or Monitors tab.
	- Note: The Transfer operation can be performed by dragging the call to the destination on one of the four tabs.
- 4. The call status changes to 'Ended' in My Calls view and is eventually removed from the view.

Attended transfer – transfer to a targeted extension with an announcement to the target user:

- 1. Place the call on Hold by selecting Hold option on the toolbar.
- 2. Dial or intercom the targeted extension so they are aware of the transfer.
- 3. Place the targeted party on hold.
- 4. In the My Calls view select the original call (on hold) to be transferred.
- 5. Click Transfer on the toolbar.
- 6. Click the targeted extension call in My Calls view.
- 7. The call is immediately removed from My Calls view. The targeted extension call status changes to Ended, and then is removed from My Calls view.

#### 4.5 Transfer to Voicemail

The user can transfer a call directly to a user's voicemail with the Transfer to VMail option on the toolbar.

#### 4.6 Cancel Transfer

After Transfer or Transfer to Voicemail has been selected, selecting this option will terminate the transfer operation and resume the call.

# <span id="page-10-0"></span>**Allworx** Call Assistant 2.1 Quick Reference Guide

### 4.7 Park

The Park option places a call on hold to one of the designated parking extensions (701 through 709). Parked calls can be retrieved by any handset in the system or by the Call Assistant using the Park tab.

### 4.8 Intercom

Allworx phones on the same system can be used as intercoms by using the Intercom option.

- 1. Select the targeted extension in the Directory view.
- 2. Select the Intercom toolbar option.
- 3. The phone will announce the connection by ringing. After the ring, begin speaking.
- 4. The person you called will hear you over the speaker.

When the Intercom option is used with non-Allworx handsets, it places a call to the phone rather than acting as an intercom.

### 4.9 Page

The Call Assistant user can broadcast a message to multiple phones using the Page option.

Broadcast a message to any of the Allworx system paging zones by selecting one from the dropdown menu under the Page toolbar option. This broadcast will go to the extensions assigned to that paging zone. If you click the Page button rather than pulling down the zone list, the first paging zone in the list will be accessed. See the *Allworx System Administration Guide* for details on how to configure and assign users to the paging zones.

### 4.10 Start/Stop Record

Calls can be recorded and saved as WAV files. Recordings can be played in Windows Media Player and other popular media player programs. Each recording is saved in a folder named Recorded Calls in the user's My Documents folder. File names are composed of the date and time of the recording.

**Start Recording** – To record the call that is selected in the My Calls view, select the Start/Stop Record option or right-click on the call and choose Start or Stop Recording from the pop-up menu.

**Stop Recording** – To stop recording, select the Start/Stop Record toolbar option or right-click on the call and choose Start or Stop Recording from the pop-up menu. Recording will stop automatically if the call is released, parked, or transferred. It is possible to pause recording by selecting Start/Stop Record. To restart recording, select Start/Stop Record, again. Recording will pause when a call that is being recorded is put on hold. To restart recording of a held call after it is resumed, select Start/Stop Record, again. A beep will be inserted into the audio file each time a recording is resumed.

300 Main Street • East Rochester, NY 14445 • Toll Free 1-866-ALLWORX • 585-421-3850 • www.allworx.com © 2007 Allworx Corp. All rights reserved. Allworx is a registered trademark of Allworx Corp. All other names may be trademarks or registered trademarks of their respective owners. Revised: December 27, 2007

# <span id="page-11-0"></span>**WOIX** Call Assistant 2.1 Quick Reference Guide

**Options** – Under the Options menu on the toolbar, users can change the folder in which to save recordings, choose the audio compression format, and set the recording volume.

**Limitations** – When recording is in progress, 3-way Conference calling is disabled. Conversely, if a Conference call that is hosted by the Call Assistant user is already in progress, recording will be prevented. However, conference calls that are set up using the Conference Center or 3-way Conference calls that are hosted by one of the other participants can be recorded.

### 4.11 Dialing Calls

Call Assistant can perform various dialing functions:

- Place a New Call To place a new call, click the Dial button and enter digits into the Dial Pad. Dialing rules must be followed (e.g. entry of Pin Codes).
- Dial an Extension To dial an extension, double-click on it in the Directory tab or select it and click the Dial button.
- Dial a Previous Caller To dial the number of someone that you previously called or who called you, double-click on the entry in the Call History tab or select the entry and click the Dial button.
- Place a New Call on a Specific Outside Line If your handset is configured on the server for one or more Line Appearances, a new call can be placed using a specific outside line by clicking on an outside line button in the Outside Lines view.
- Dial Digits in an Existing Call To dial digits in a call that is in progress, right-click on the call and then select Dial Additional from the menu. This option can be used for navigating within an Auto Attendant or within the Message Center
- Copy & Paste digits in Dial Pad The Dial Pad supports the copy & paste of valid phone digits (0-9, #, \*) from the clipboard. Invalid characters are removed. The valid digits are sent to the phone, one after another as though they were being typed into the Dial Pad. A right mouse click on the Dial Pad offers the option to paste "as-is" or append a nine (9) to the beginning of the number to seize an outside line.